## **MAKE EDITS OR ADD A REGISTRANT**

If you have NOT set up an account, please view the other Step-by-Step Guide.

If you have already set up an account, follow these steps:

1. Get access to your account by using the link on the [website](http://www.nc2024.org/) (Registration page, Account Access).

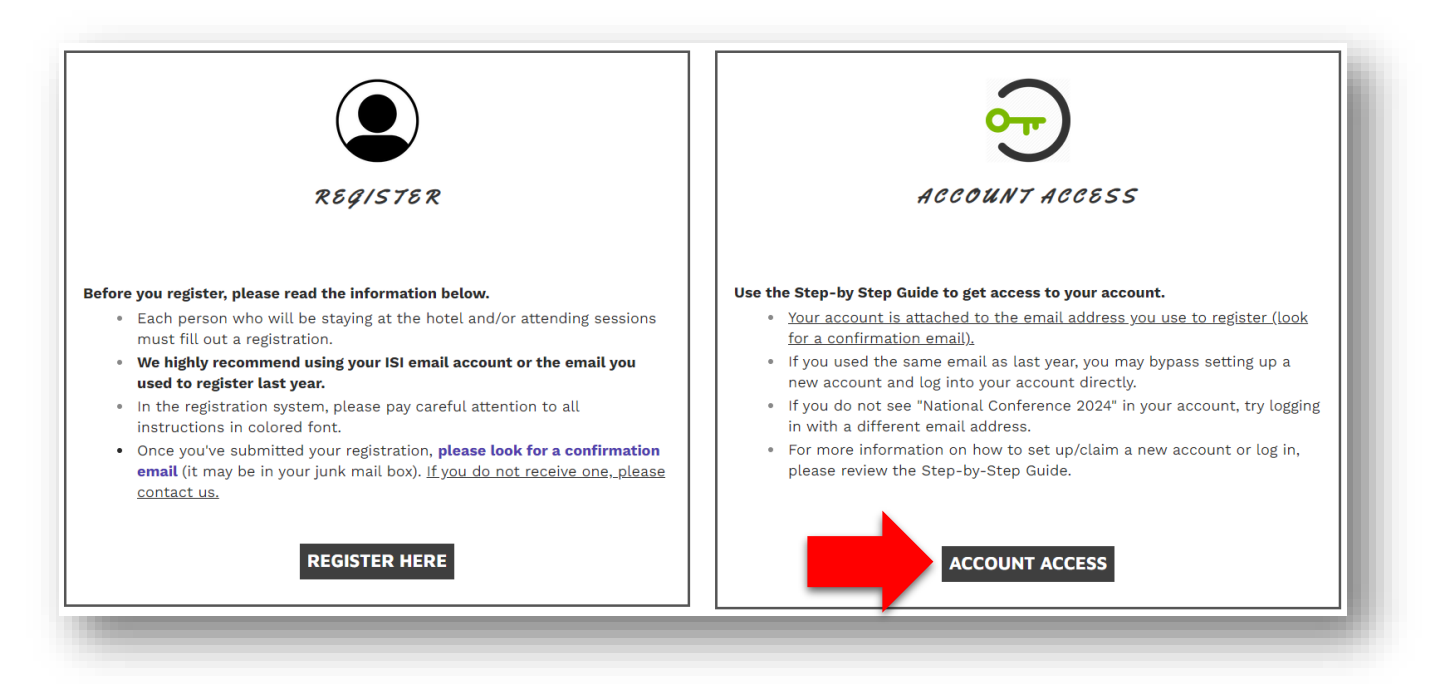

2. When you are directed to this page, enter your email address and password, then click the green button that says "Log In." **Reminder: Your registration for this year will be under the account you used to register.** Look for a confirmation email (it may be in your junk folder).

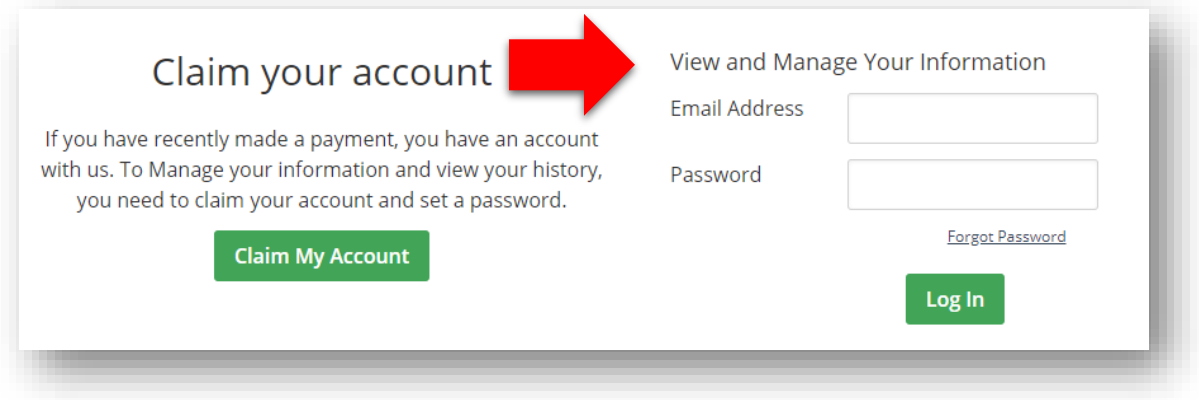

3. You will be taken to your registration account. On the top bar, select "Registrations." **If you do not see this option, your account is under a different email address.** Log out and try to log in with a different email address.

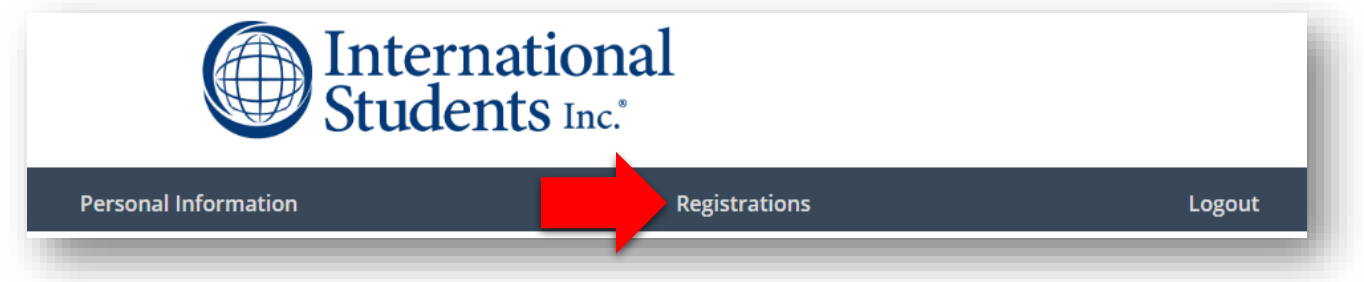

4. To get to your registration, click on any of the three underlined parts in the row related to the 2024 National Family Conference.

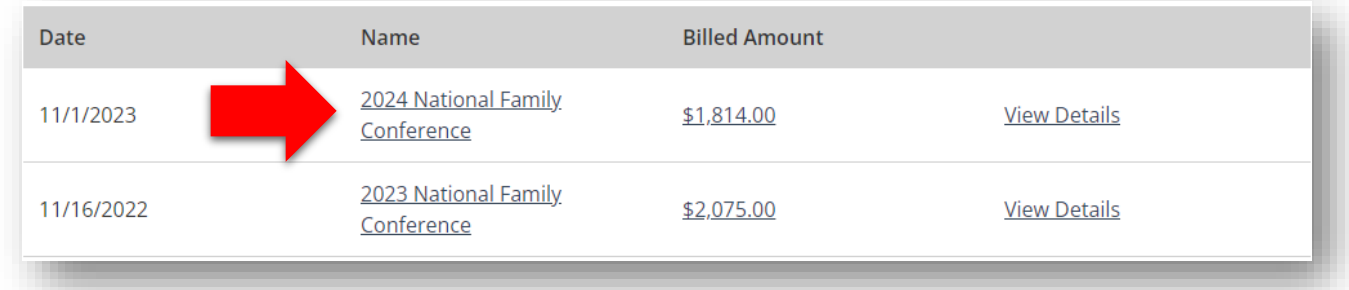

## **A. Edit a Registrant:**

Each registrant's information is divided by a grey bar. It will not have the registrant's name in the grey bar, so please look just below at the name to ensure it is the correct registrant. To edit, find the grey bar associated with that registrant's information and click "Edit."

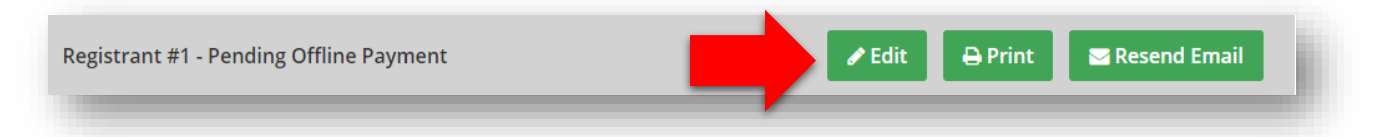

You can change anything in your registration, **except issue refunds** which must be done by the conference team.

## **B. Add Registrant:**

To add a registrant, see the grey bar at the **top** of the page:

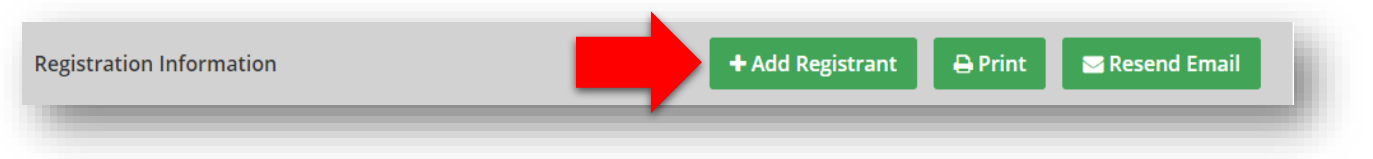

After following this guide, if you have any questions or concerns, please [contact us.](mailto:nc@isionline.org)